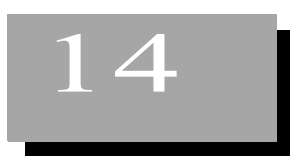

# **Data Pilot**

You're working with sales data for a particular week for four new books, at the three bookstore sites in Colorado. You've got the data for the sales for each day, for each book and site, as well as the number of units sold for each data and site. However, your boss wants to slice and dice and analyze the information a bit more.

# **Creating a Simple Analysis With a Spreadsheet**

You're going to start off with the simplest assignment; crunching the numbers with some addition to see the total sales per store and date.

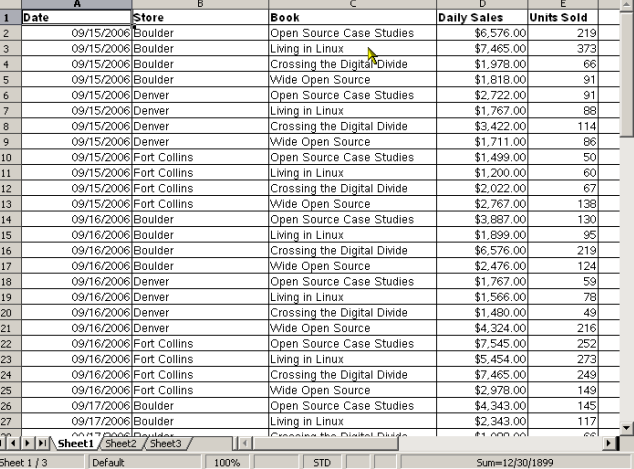

**1** Open the **datapilotspreadsheet.ods**.

**2** Click in the upper left corner of the spreadsheet.

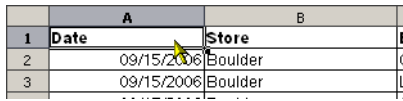

- **3** Choose Data > Data Pilot > Start.
- **4** Choose to use the current selection. Click OK.

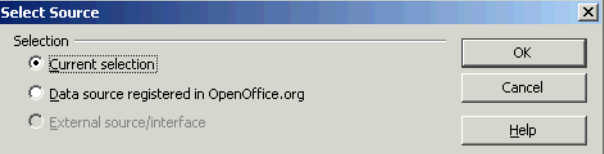

The layout window will appear.

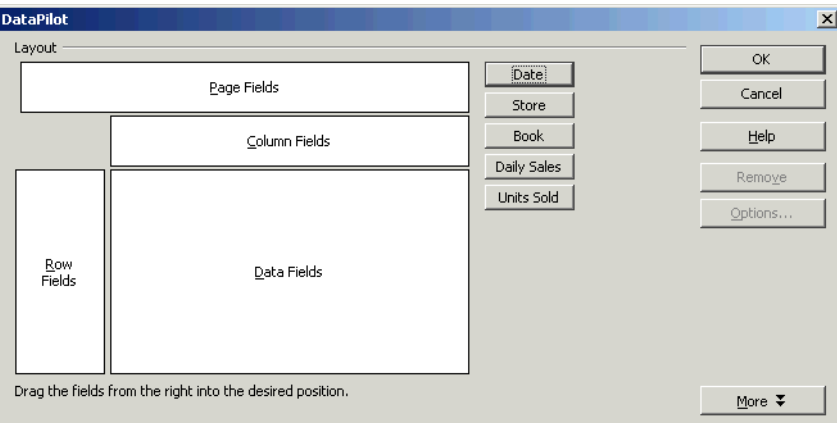

Drag the indicated fields to the locations shown, one at a time.

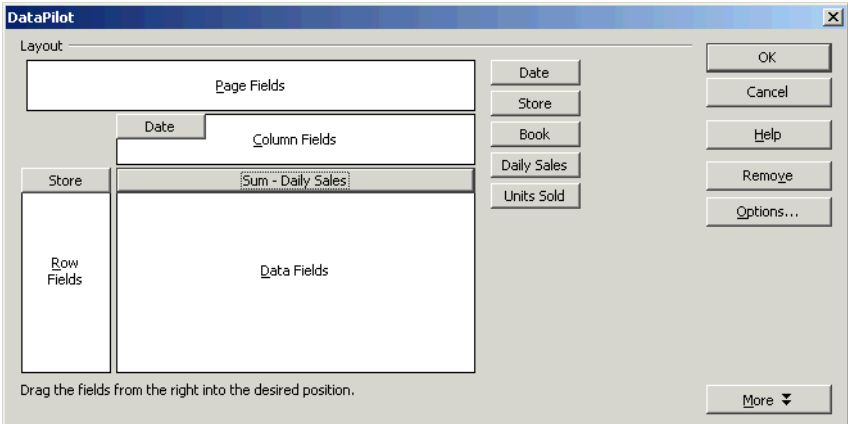

- Click OK.
- The analysis will appear below the data.

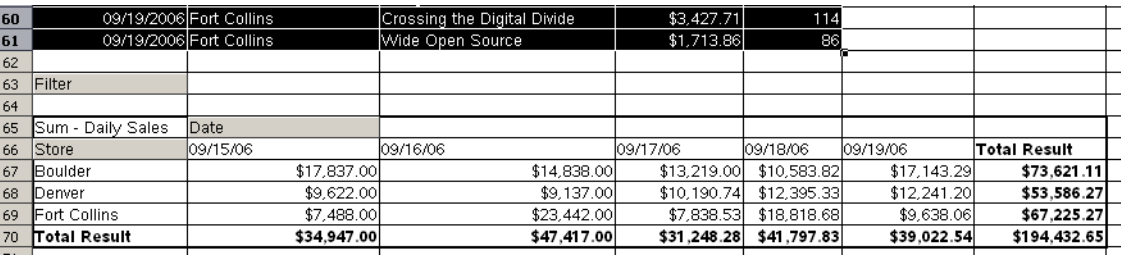

 Right-click somewhere in the analysis and choose Delete; you're going to create more analyses in this spreadsheet.

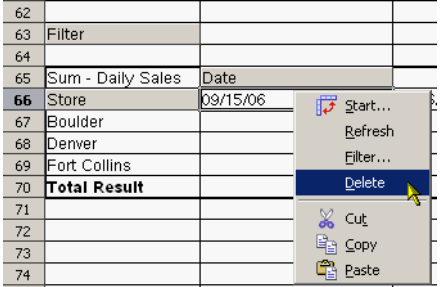

**10 Optional:** Repeat these steps. Once you've dragged the Daily Sales field onto the layout area, doubleclick it and choose Average and click OK. Click OK again in the layout window; you'll see different results for the dollar amounts.

### **Using the Filtering and Detail Options**

- **1** Be sure the **datapilotspreadsheet.ods** file is still open.
- **2** Click in the upper left corner of the spreadsheet.

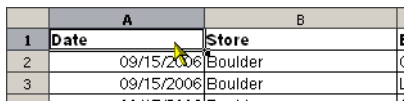

- **3** Choose Data > Data Pilot > Start.
- **4** Choose to use the current selection. Click OK.

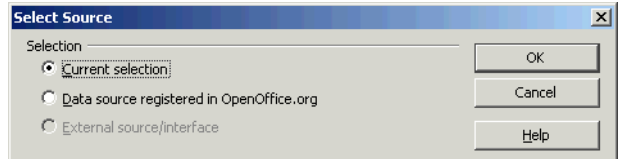

**5** The layout window will appear.

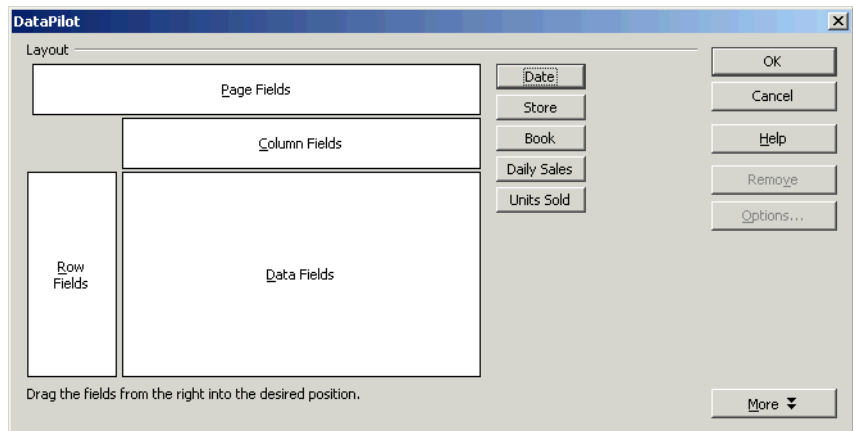

Drag the indicated fields to the locations shown.

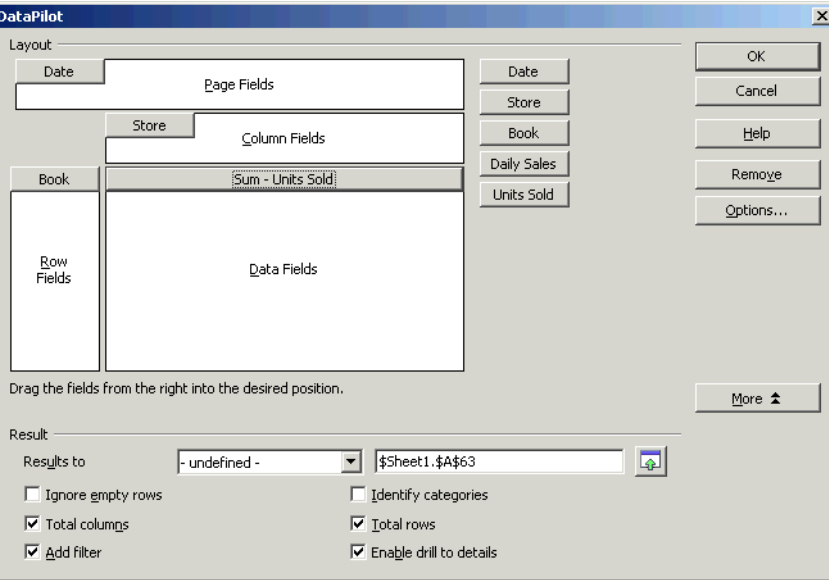

- Click OK.
- You'll see the results.

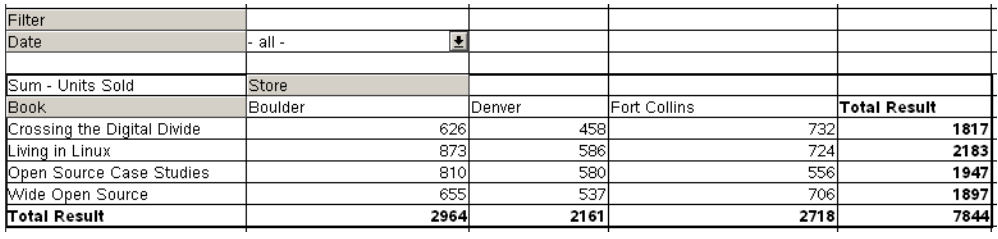

 You can narrow down the data by date. Click and hold down on the Data dropdown lit and select one date. The data will change.

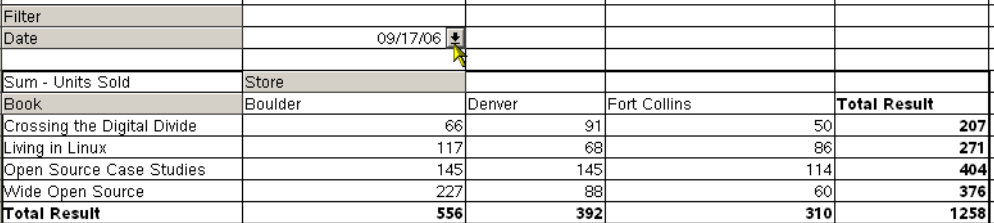

Click in the dropdown list again and select All.

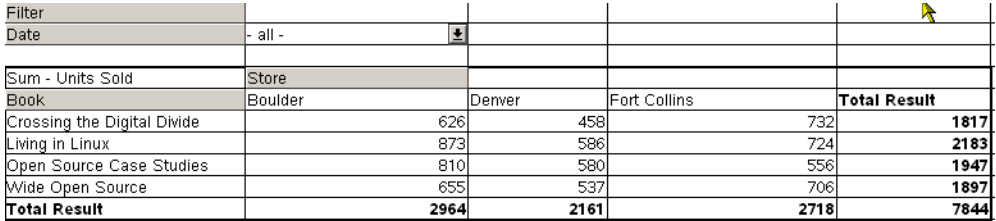

Click the Filter button.

 The Filter window will appear. Set up the filter by selecting the values shown; you want to show values for either the Boulder store or the Denver store.

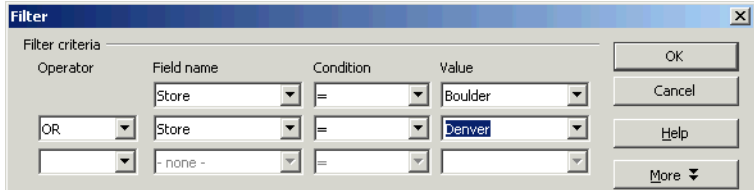

#### Click OK.

14 You'll see the data for your filter selections.

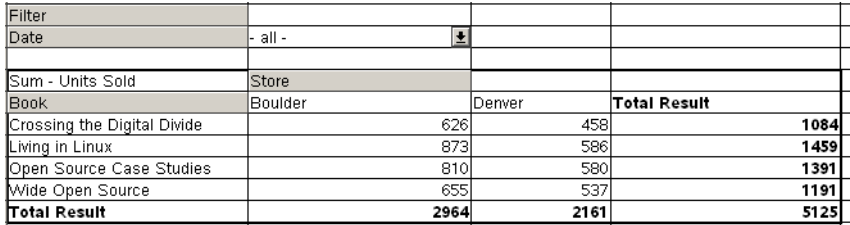

Click the Filter button again and select None in the first list.

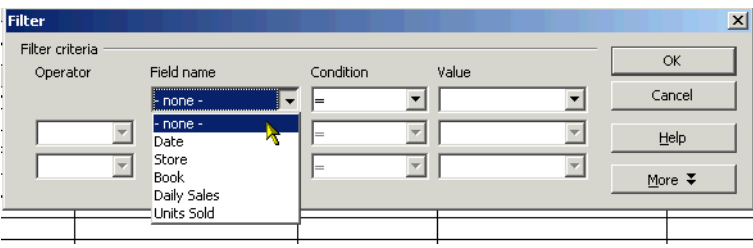

- Click OK. The data will update to show everything, without a filter.
- You'd like to see the actual data that this is based on, for the Living in Linux book. Double-click the Living in Linux book field, shown.

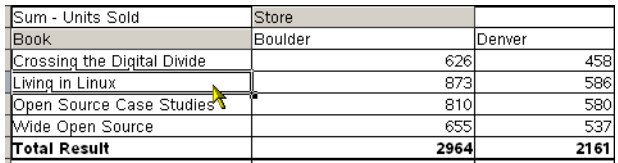

In the window that appears, choose Units Sold.

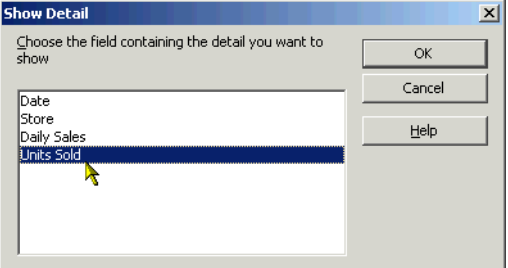

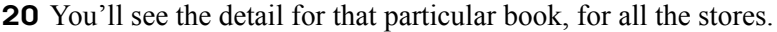

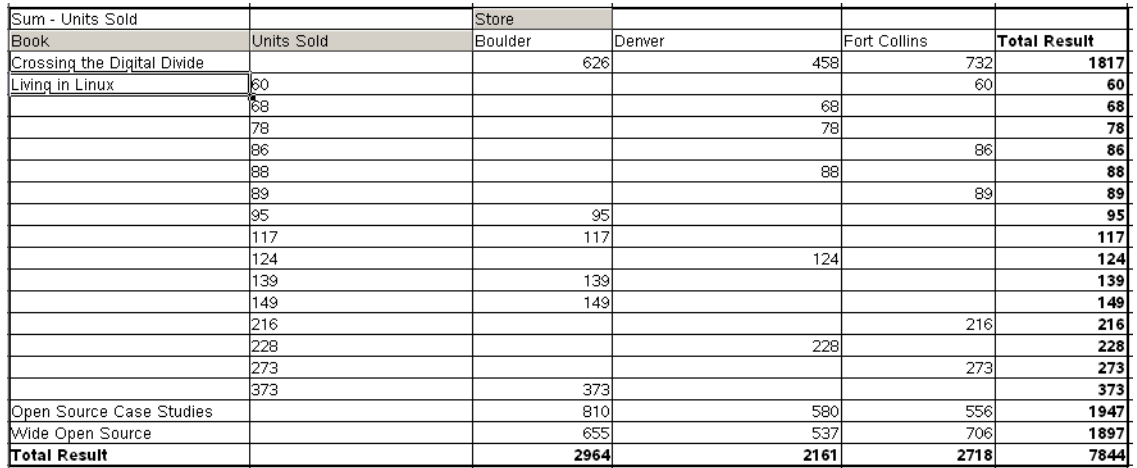

- **21** Double-click the same Living in Linux cell to go back to the normal view.
- **22** Right-click somewhere in the analysis and choose Delete; you're going to create more analyses in this spreadsheet.

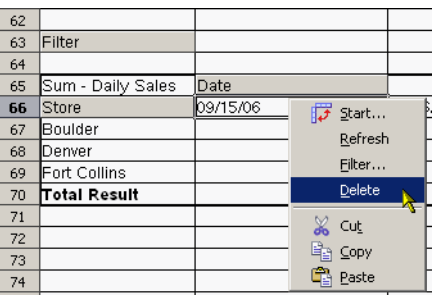

# **Applying Different Functions**

Your boss wants you to do some more advanced analysis. She wants to know, for every book, did the total sales go up or down each day. This means the amounts for each book, each day, have to be added, then compared to the previous day.

- **1** Be sure the **datapilotspreadsheet.ods** file is still open.
- **2** Click in the upper left corner of the spreadsheet.

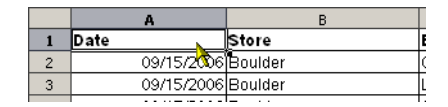

- **3** Choose Data > Data Pilot > Start.
- **4** Choose to use the current selection. Click OK.

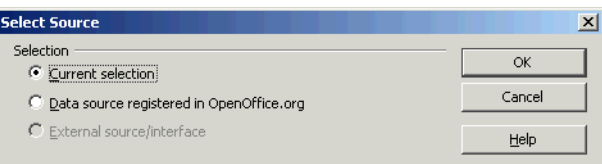

**5** The layout window will appear.

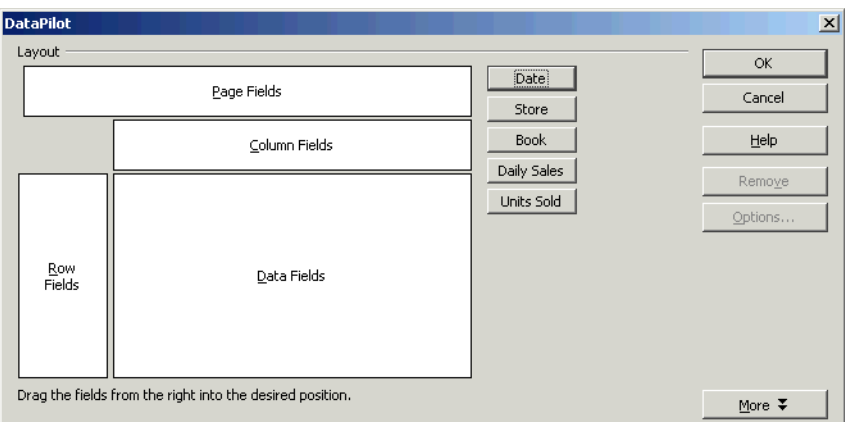

**6** Drag the indicated fields into the areas shown.

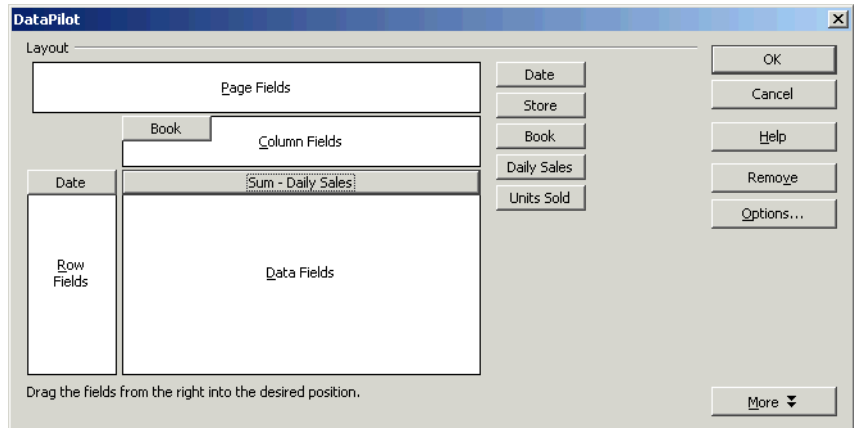

**7** Select the Sum -- Daily Sales field and click Options (or double-click the field). The Data Field window will appear.

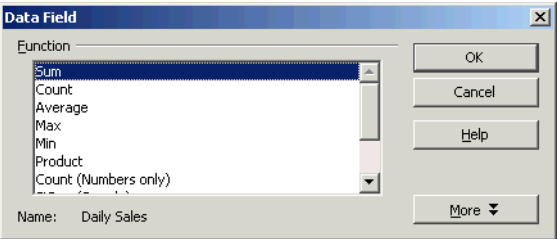

**8** Leave Sum selected, but in the Type field select Difference From, in the Base field select Data, and in the Base Item field select 09/15/2006.

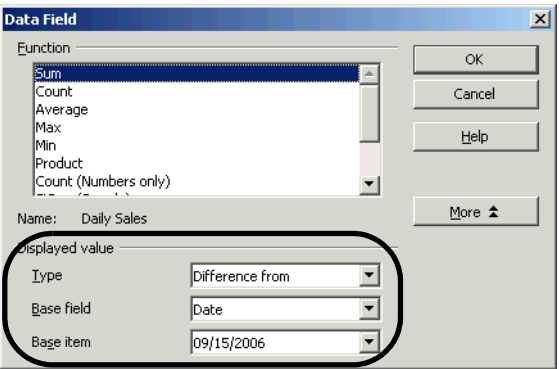

- **9** Click OK.
- **10** Click OK in the main layout field.
- **11** You'll see the results; the difference in total amounts sold, from the previous day, is shown for each book.

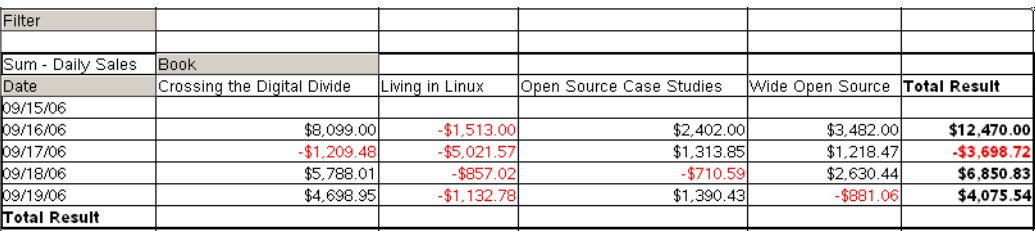

**12** Right-click on the results and choose Delete.

## **Creating an Analysis Subtotals and Excluding Data**

You have another set of options: showing subtotals and excluding one or more items. For instance, if you want to show information for all stores but one, or all books but one, you can exclude it from the results.

- **1** Be sure the **datapilotspreadsheet.ods** file is still open.
- **2** Click in the upper left corner of the spreadsheet.

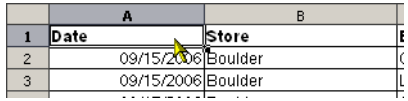

- **3** Choose Data > Data Pilot > Start.
- **4** Choose to use the current selection. Click OK.

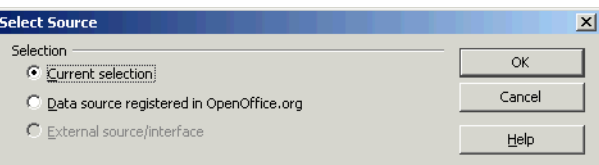

The layout window will appear.

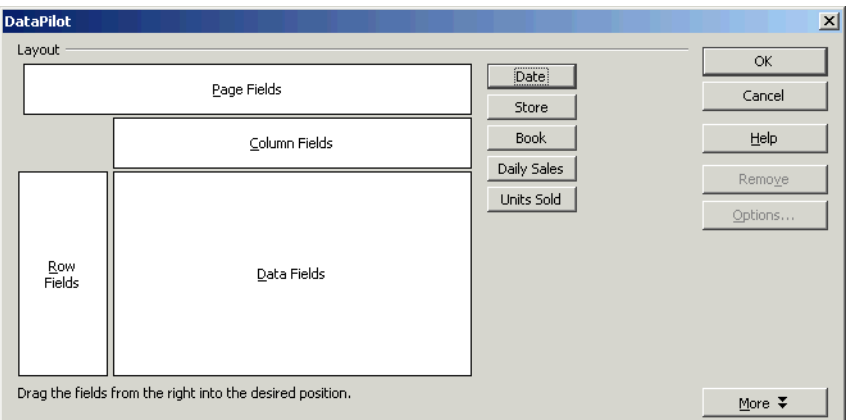

Drag the following fields onto the layout as shown.

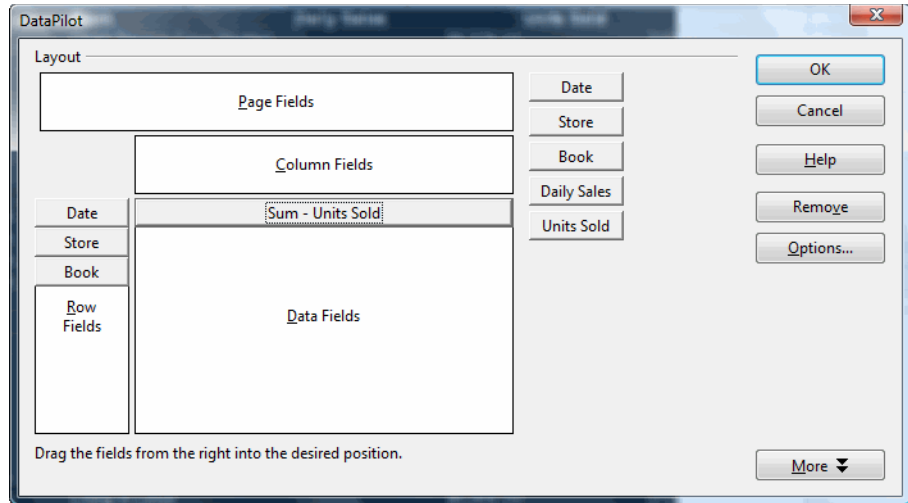

Double-click the Date field at the left side of the layout. You'll see the Data Field options window.

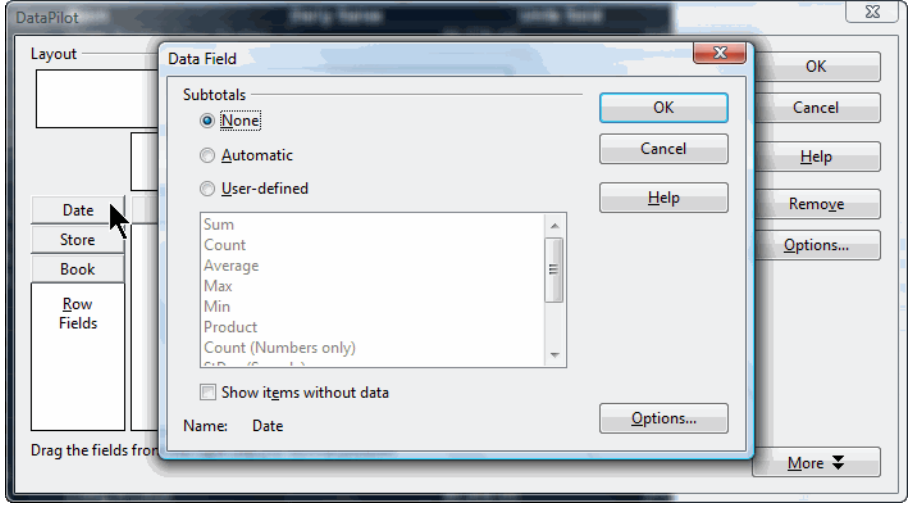

**8** Select User-Defined and Sum for your subtotal options.

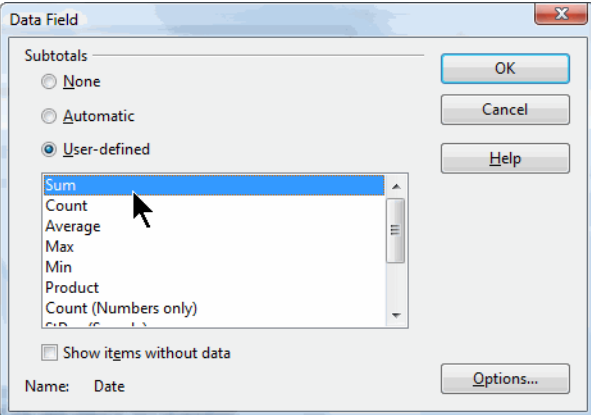

**9** Click the Options button to open an additional window. Leave the defaults of Ascending and Tabular Layout, but in the Hide Items section at the bottom, select the first date,  $9/15$ . The store had to close early that day and it's not a good representative of your data.

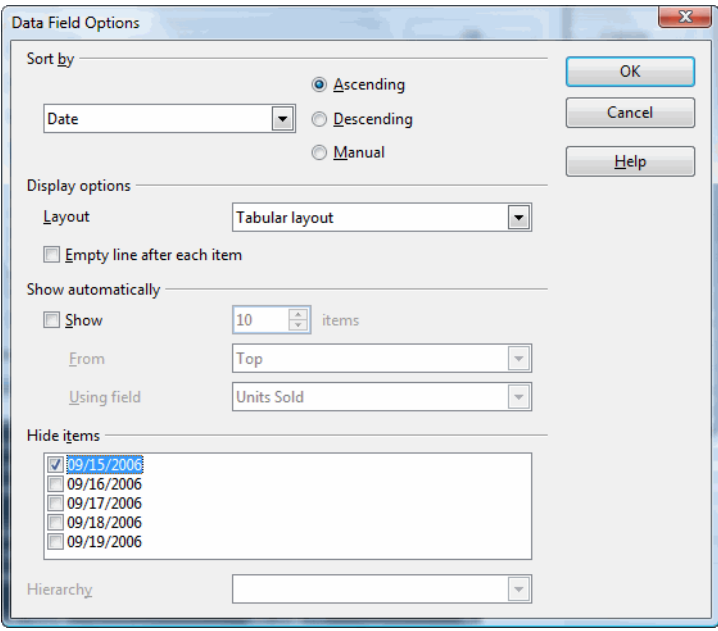

**10** Click OK.

**11** Double-click the Store field.

Select User-Defined and Sum again as your subtotal options.

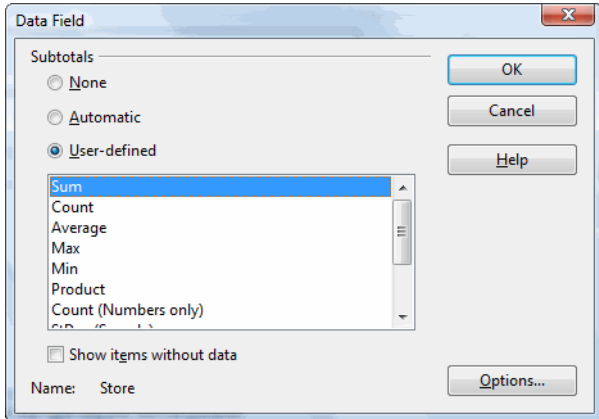

- Click the Options button.
- Set the sort order at the top as Descending.

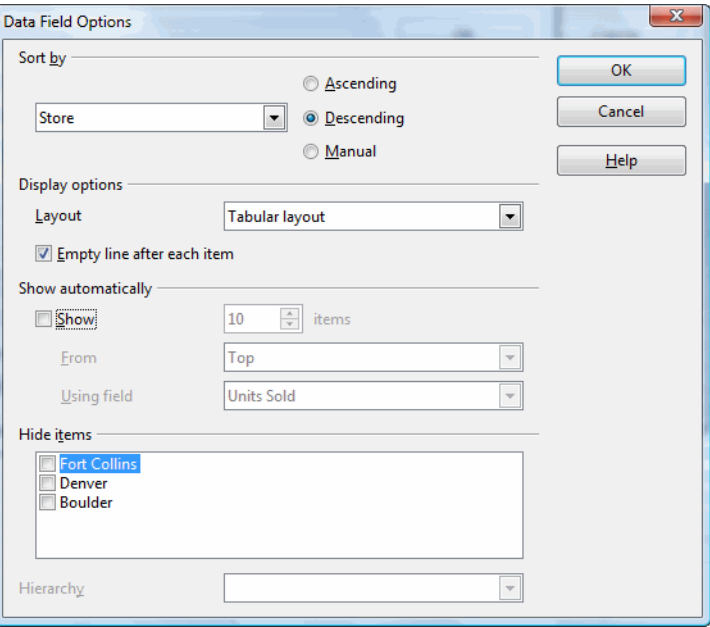

Click OK in the options window and twice more to finish.

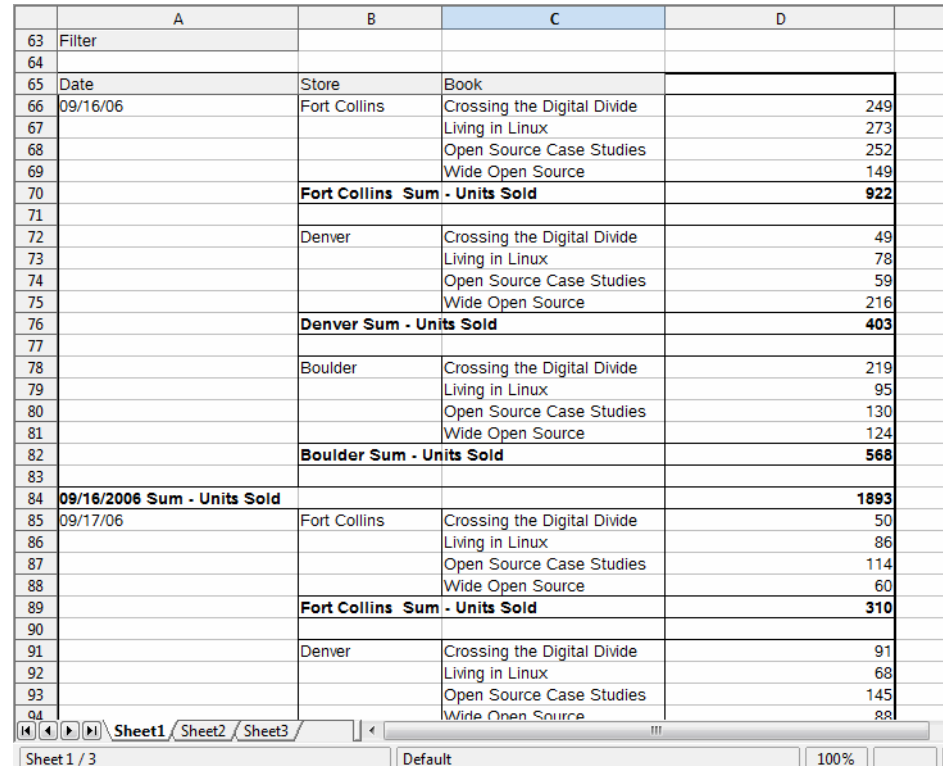

**16** You'll see the results. There is a line after the Store-level units sold subtotals but not after the Date-level units sold subtotals, which is what you specified. The stores are sorted in descending order.

**17 Optional:** Right-click on the analysis and choose Start. Double-click the Store field and choose No subtotals. Double-click the Date field and choose the outline layout with the subtotals at the top. Click OK to finish and see the results.

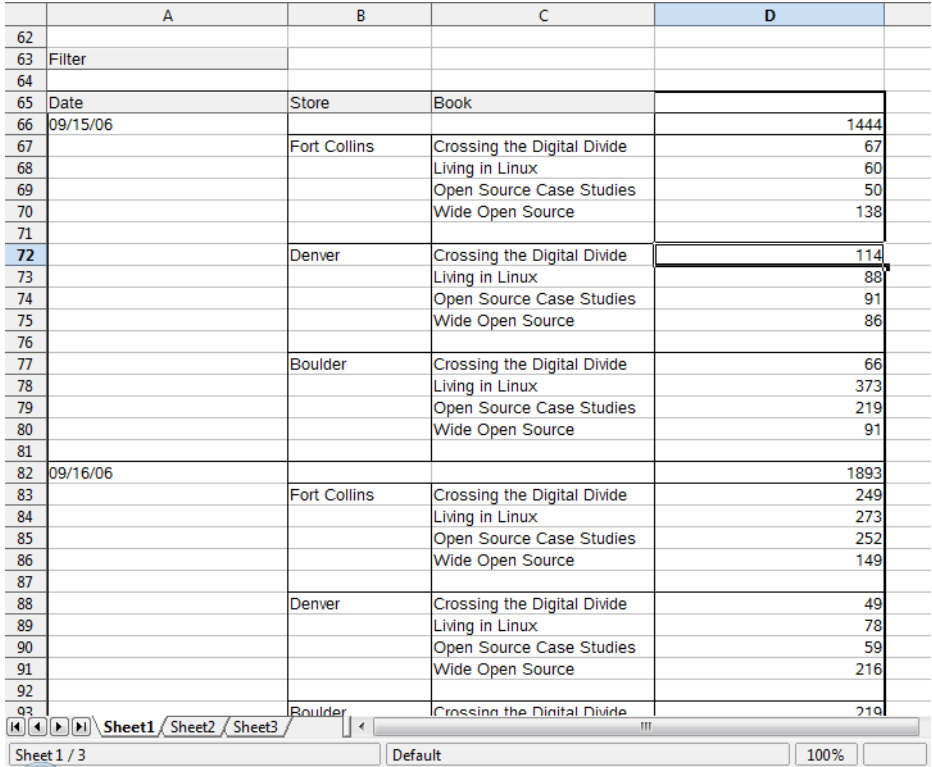

### **Using an External Data Source and Additional Options**

You can base an analysis on spreadsheet data, or a data source. To practice this, you're going to create a data source from the spreadsheet.

- **1** Close the **datapilotspreadsheet.ods** spreadsheet. Don't save changes.
- **2** Choose File > New > Database. The new database window will appear.

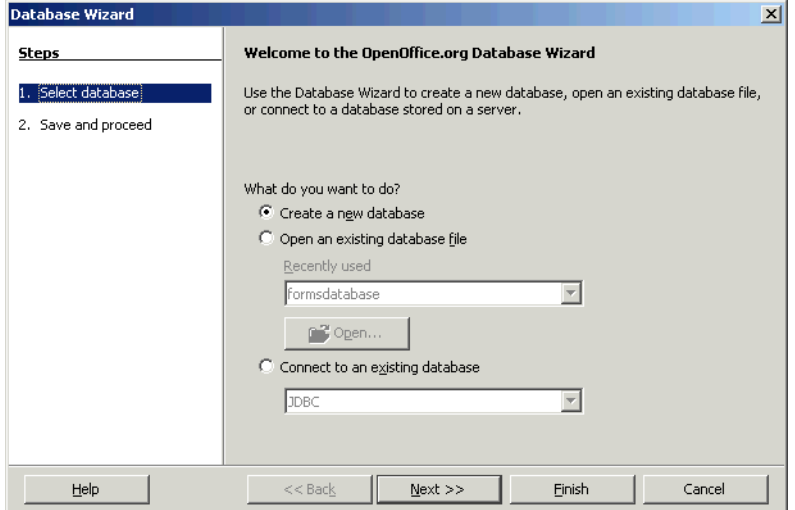

**3** Select Connect to An Existing Database and select Spreadsheet.

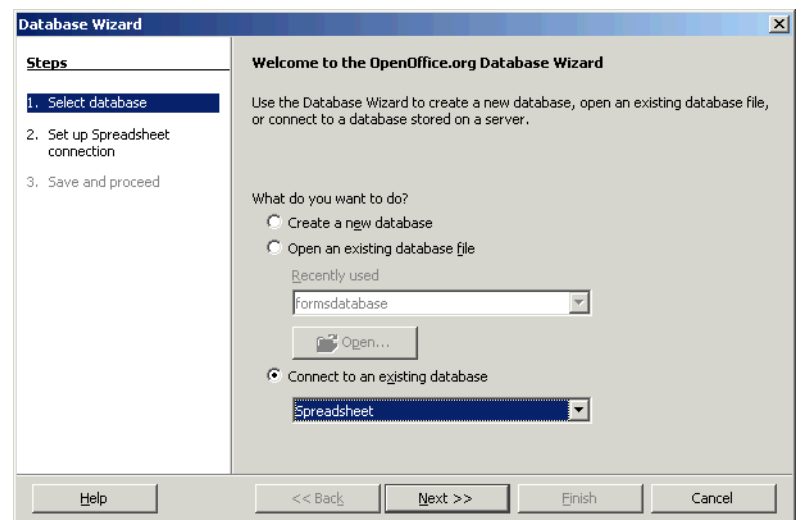

**4** Click Next.

Click Browse and find the **datapilotpreadsheet.ods** file in your Calc lab files.

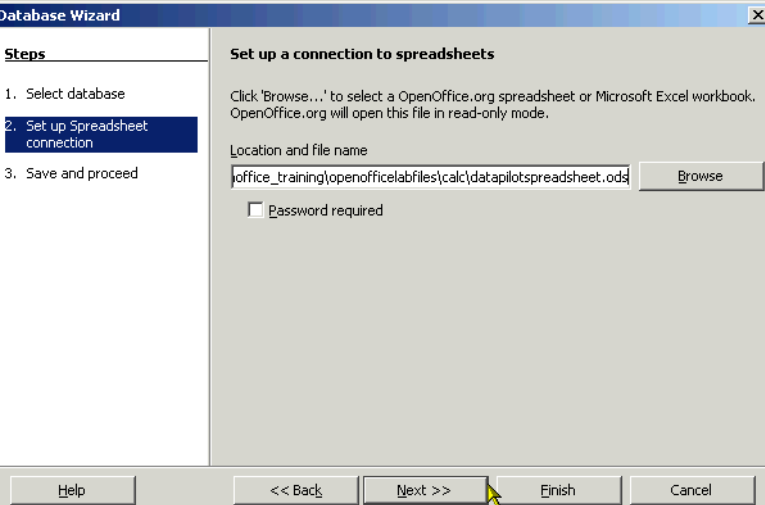

- Click Next.
- **Unmark** the option for editing the database.

ľ

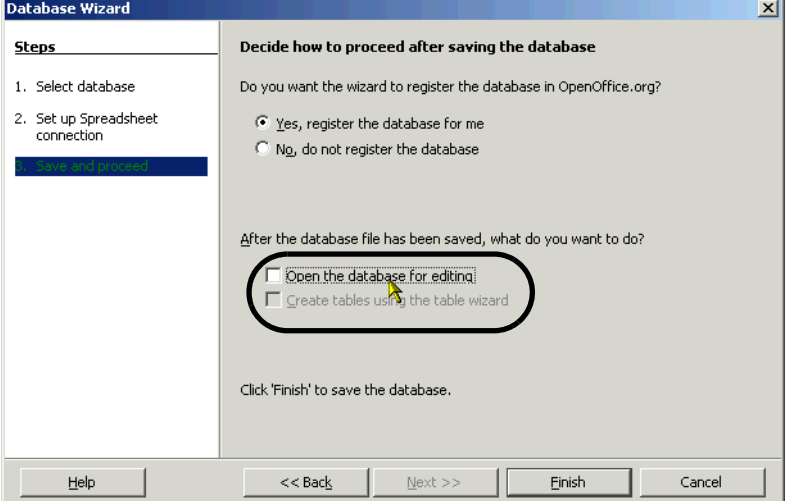

Click Finish.

Save the database and call it **datapilotspreadsheet**.

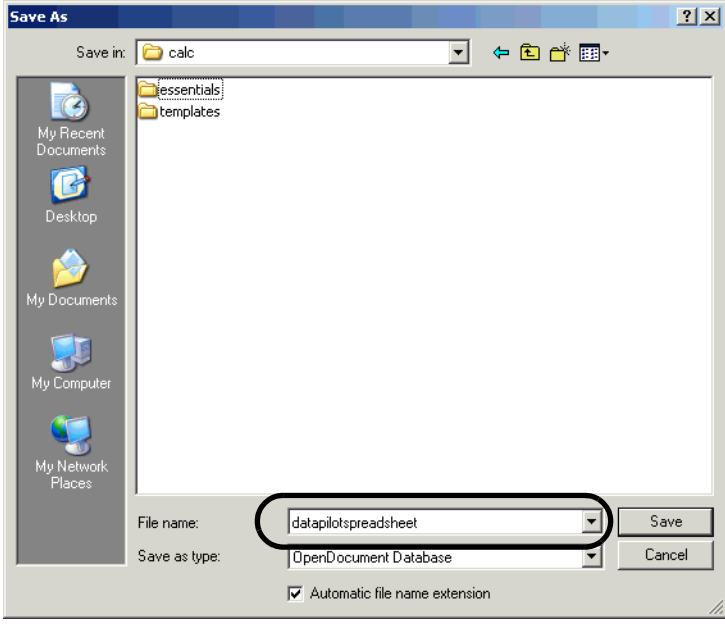

- 10 You're now done creating the database, and you're ready to create the analysis. Create a new spreadsheet by choosing File > New > Spreadsheet.
- Choose Data > Data Pilot > Start.
- In the Select Source window, select Data Source Registered in OpenOffice.org. Click OK.

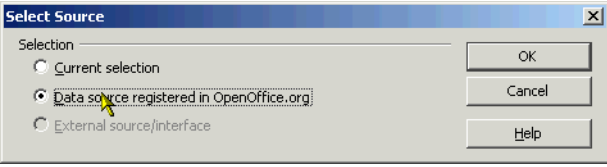

In the Select Data Source window, make the indicated selections. Click OK.

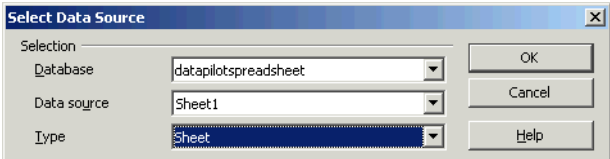

The main layout window will appear.

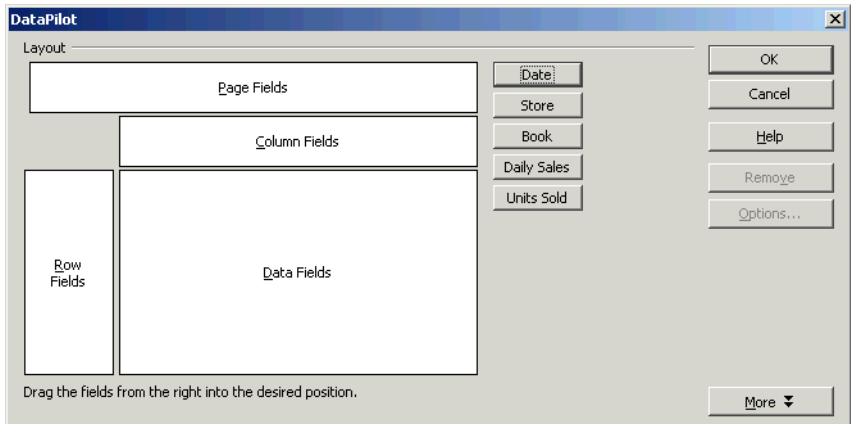

 You're going to use some additional options in this lesson. Drag the indicated fields to the locations shown.

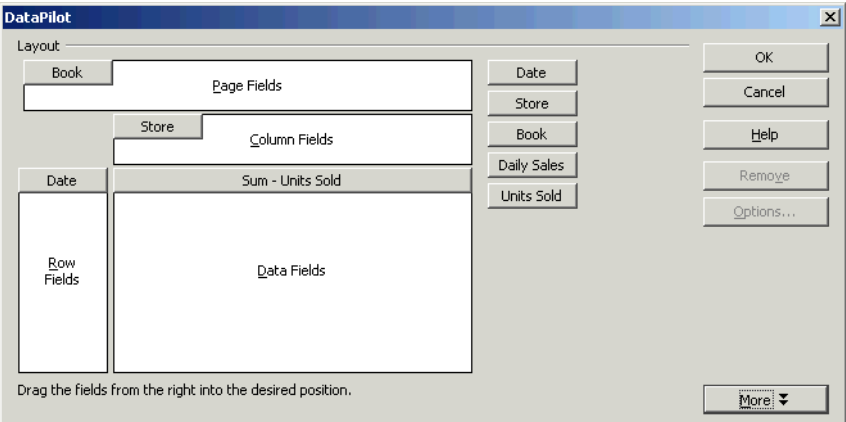

- Click More.
- Be sure that your window matches the options shown; unmark or mark options as necessary. Also, in the Results To lists, be sure that **Undefined** and **\$Sheet2.\$A.\$1** are the values.

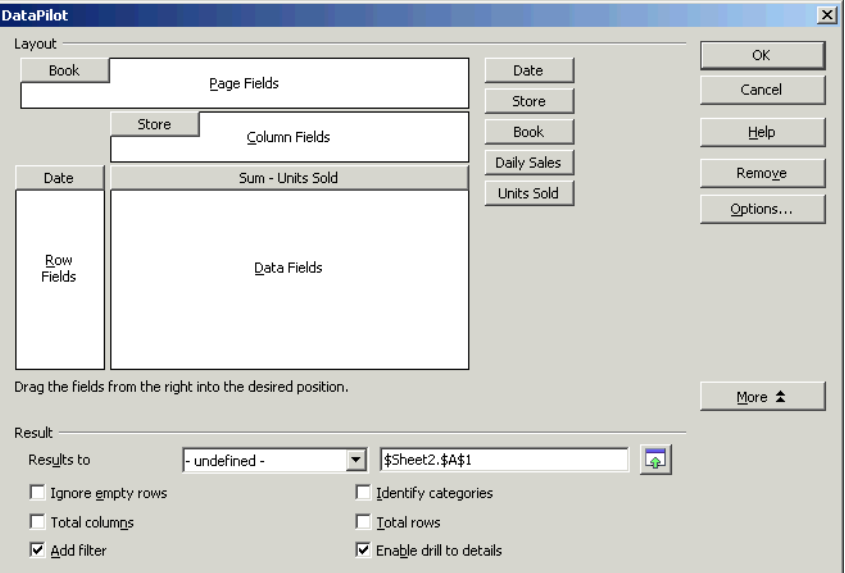

#### Click OK.

Click on the tab for Sheet2. You'll see the results.

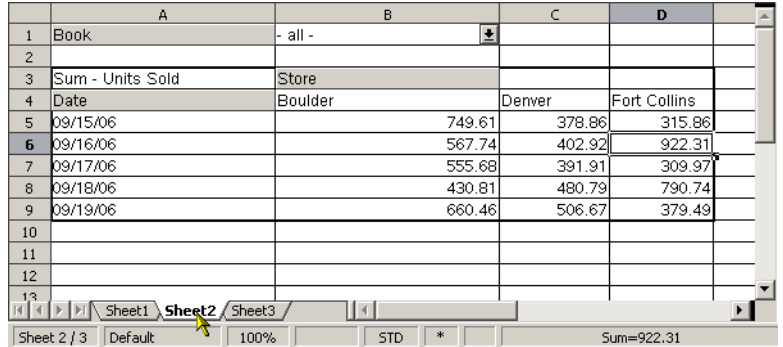

Click in the Book dropdown list and select any one of the books.

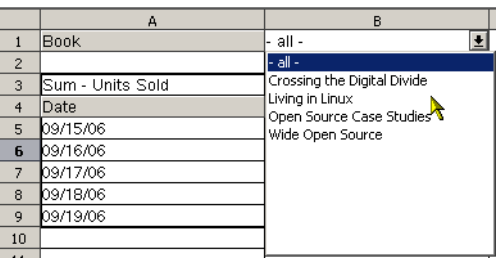

You'll see the results only for the selected book.

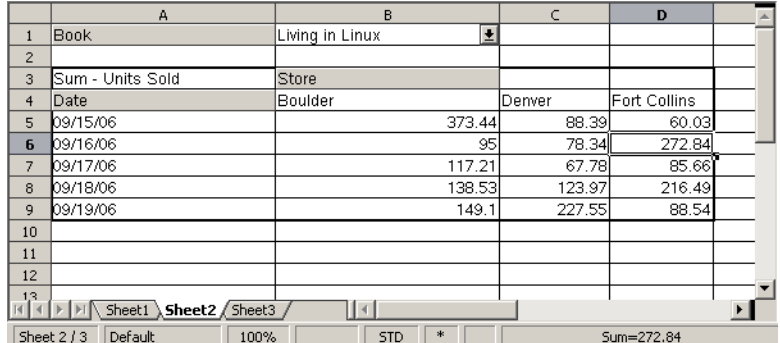